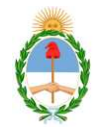

#### Poder Judicial de la Nación

#### CAMARA FEDERAL DE SALTA

## **INSTRUCTIVO PARA LA INSCRIPCIÓN WEB DE AUXILIARES DE LA JUSTICIA (PERITOS Y MARTILLEROS).**

**LOS PROFESIONALES** QUE SE INSCRIBAN **POR PRIMERA VEZ** COMO PERITOS Y/O MARTILLEROS PARA ACTUAR EN LA JUSTICIA FEDERAL, DEBERÁN HACERLO SIGUIENDO LAS **1º, 2º, 3º Y 4º ETAPAS** QUE SE DETALLAN A CONTINUACIÓN.

### **1º ETAPA: DE LA "GENERACION DE USUARIO"**

## **TRAMITE DE INSCRIPCION VIA WEB (CARGA DE DATOS EN LA WEB)**

**-** Ingresar a la página www.pjn.gov.ar.

- En el área titulada como SERVICIOS DISPONIBLES DE GESTIÓN JUDICIAL, seleccionar la opción "FUNCIÓN DE REGISTRACIÓN".

- Al abrirse la nueva pantalla, volver a seleccionar FUNCIÓN DE REGISTRACIÓN.

- Para generar su código de usuario debe seleccionar SERVICIOS DISPONIBLES DE GESTIÓN JUDICIAL.

- En tipo de documento debe seleccionar CUIL/CUIT y completar el mismo.

- Completar los datos personales requeridos.

Datos personales (nombre y apellido, fecha de nacimiento, CUIL, etc.) y dirección de correo electrónico en dónde recibirá las comunicaciones.

**\*El interesado recibirá un correo electrónico**, en donde se le informarán los **datos de su usuario**, **su contraseña** (que deberá modificar en el primer ingreso).-

### **CON ESTE MAIL RECIBIDO**, (**EN LA 1º ETAPA)** *REALIZARAN LA PRIMERA VALIDACION*)\*\*

\_\_\_\_\_\_\_\_\_\_\_\_\_\_\_\_\_\_\_\_\_\_\_\_\_\_\_\_\_\_\_\_\_\_\_\_\_\_\_\_\_\_\_\_\_\_\_\_\_\_\_\_\_\_\_\_\_\_\_\_\_\_\_\_\_\_\_\_\_\_

## "UNA VEZ CUMPLIMENTADOS ESTE PASO, EL SISTEMA HABILITARÁ AL INTERESADO, EL ACCESO AL **SISTEMA UNICO DE ADMINISTRACIÓN DE**

### **PERITOS Y MARTILLEROS DE LA JUSTICIA NACIONAL Y FEDERAL (SUAMP)**"

**IMPORTANTE:** si, por algún motivo, se interrumpe la carga de datos en la web, debe volver a ingresar a la página y bajo la opción de FUNCIÓN DE REGISTRACIÓN seleccionar donde dice AQUÍ.

#### **2º ETAPA: INSCRIPCIÓN EN EL SISTEMA SUAPM**

\_\_\_\_\_\_\_\_\_\_\_\_\_\_\_\_\_\_\_\_\_\_\_\_\_\_\_\_\_\_\_\_\_\_\_\_\_\_\_\_\_\_\_\_\_\_\_\_\_\_\_\_\_\_\_\_\_\_\_\_\_\_\_\_\_\_\_\_\_\_

**-** Ingresar a la página www.pjn.gov.ar.

- En el área titulada como SERVICIOS DISPONIBLES DE GESTIÓN JUDICIAL, seleccionar la opción "**SISTEMA DE GESTIÓN JUDICIAL**".

- El sistema le pedirá que ingrese un número de usuario y contraseña. En ambos casos es su número de CUIL/CUIT.

- Luego le solicitará que cambie la contraseña y deberá ingresar nuevamente con su número de usuario (CUIL/CUIT) y la **contraseña nueva**.

#### **3º ETAPA:ELECCIÓN DE PROFESIÓN Y ESPECIALIDADES**

Debe ingresar en el Sistema al **menú Profesiones / Especialidades** y elegir la opción **Ver / Cargar** para ingresar en el sistema las mismas, adjuntando el título habilitante y, si corresponde, la matrícula o el tomo y folio. Por último, antes de cargar la profesión, debe manifestar que no se encuentra suspendido ni inhabilitado para el desempeño de la profesión que tiene el **carácter de declaración jurada** (tildando el casillero correspondiente).

## *SEGUNDA VALIDACION DE LA DOCUMENTACIÓN INGRESADA* **4º ETAPA**: **DE LA INSCRIPCIÓN**

Luego de que sus profesiones y especialidades hayan sido validadas, deberá ingresar nuevamente al servicio de inscripción de peritos, y en el menú **Profesiones / Especialidades** y elegir la opción **Inscripción**.

## *IMPORTANTE:*

CONCLUIDAS **TODAS** ESTAS ETAPAS, SOLO RESTA QUE **VUELVAN A INGRESAR AL SISTEMA PARA** 

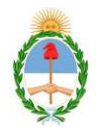

# Poder Judicial de la Nación CAMARA FEDERAL DE SALTA **ELEJIR LOS FUEROS (ZONAS (SALTA CAPITAL= ZONA 0; JUJUY= ZONA 1; ORAN= ZONA 2) Y MATERIAS PARA LOS QUE QUIEREN INSCRIBIRSE EN CADA PROFESIÓN Y ESPECIALIDAD, "***SIN LA REALIZACION DE LO CUAL, EL SISTEMA* **NO CONSIDERA** *CONCLUIDO EL TRÁMITE DE INSCRIPCIÓN".*

**NOTA: Una vez vencida la fecha de inscripción (1º de noviembre) podrá imprimir la constancia de inscripción.** 

**USO OFICIAL JSO OFICIAL** 

*PARA LA REALIZACION DE LAS DISTINTAS ETAPAS DE VALIDACIONES, DEBERAN CONCURRIR* A LA OFICINA DE MATRÍCULA DE LA CAMARA FEDERAL DE APELACIONES DE SALTA (ESPAÑA 394-P.B.), o AL JUZGADO FEDERAL Nº 1 (BELGRANO 1252) o Nº 2 DE JUJUY (SENADOR PEREZ 319), o AL JUZGADO FEDERAL DE ORAN (LOPEZ Y PLANES ESQ. LAMADRID), TANTO PARA REALIZAR SU ACREDITACIÓN DE IDENTIDAD (primera validación), COMO PARA VALIDAR DOCUMENTACION cargada en el Sistema (segunda validación), ante el personal autorizado. ( **El trámite es personal, y deberá asistir con los originales de la documentación escaneada)**.

#### **\*Las profesiones y especialidades se validan por única vez.\***

#### **ACLARACIÓN PARA LOS YA INSCRIPTOS:**

 Los profesionales que se inscribieron como peritos y/o martilleros a partir del período 2014 y que realizaron el trámite de la **notificación electrónica,** deben ingresar con su número de CUIL/CUIT (usuario) y con la contraseña que adoptaron al momento de adherirse con la notificación electrónica.

- Una vez que ingresan, deberán seleccionar la OPCIÓN N° 3: **SISTEMA DE** 

#### **SORTEO DE AUXILIARES-INSCRIPCION PERITOS 2016.** (y tildarla)

- Completar (y/o controlar y/o modificar en caso de los ya inscriptos) los datos personales:

a) Apellido y nombres;

b) Nacionalidad;

c) Domicilio legal, dentro de la jurisdicción del fuero en el que solicita actuar;

d) Domicilio electrónico.

SOLO DEBERÁN, además de controlar:

 1-ADQUIRIR LA ESTAPILLA DEL BANCO NACIÓN, SOLICITAR COMPROBANTE DE PAGO DE LA MISMA, QUE SERÁ LO QUE ESCANEARÁN Y SUBIRÁN AL SISTEMA Y CONSURRIRAN A **VALIDARLO**, CON COMPROBANTE MAS ESTAMPILLA.

 2- COMO ASI TAMBIEN MANIFESTAR QUE NO SE ENCUENTRA SUSPENDIDO NI INHABILITADO PARA EL DESEMPEÑO DE LA PROFESIÓN QUE TIENE EL **CARÁCTER DE DECLARACIÓN JURADA**, **TILDANDO EL CASILLERO CORRESPONDIENTE**.

**\*""SE LES RECUERDA** A LOS SEÑORES PROFESIONALES, SU RESPONSABILIDAD DE INFORMARSE, PARA LO CUAL CONTARÁN CON LOS MANUALES CORRESPONDIENTES QUE ESTARÁN DISPONIBLES, SEGÚN LO INFORMADO POR LA OFICINA DE SISTEMAS DE LA C.S.J.N.,

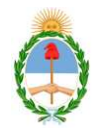

#### Poder Judicial de la Nación

#### CAMARA FEDERAL DE SALTA

#### CUANDO INGRESEN AL SISTEMA CON SU USUARIO PERSONAL, MOMENTO

EN EL CUAL LA OFICINA PERICIAL DE LA CORTE, LES ENVIARÁ VIA MAIL, LOS MISMOS""\*.

### **MAILS DE UTILIDAD, ANTE CUALQUIER INCONVENIENTE O CONSULTA**:

ayuda.peritos@pjn.gov.ar (para cualquier otro inconveniente no relacionado con las notificaciones electrónicas)

ayuda.sne@pjn.gov.ar (por notificaciones electrónicas)

ESTOS TRAMITES DE CONSULTA SON PERSONALES A DICHOS MAILS.

## **IMPORTANTE:**

## **SE HACE SABER A LOS AUXILIARES DE JUSTICIA, QUE, COMO LO ESTABLECE LA RESOLUCION 46/14, DE ESTA C.F.A.S.:** al momento de realizar la validación de la documentación ingresada vía web, deberán, asimismo, acreditar el cumplimiento de los demás requisitos establecidos a los fines de su inscripción, que a continuación se detallan:

- PERITOS: Edad mínima 25 años y antigüedad de 3 años en el ejercicio de la actividad (acreditar con título/s profesional/es habilitante/s en la/s especialidad/es en la/s que se solicite la inscripción).
- MARTILLEROS: Antigüedad mínima de 2 años de ejercicio de la actividad, estar incluidos en la lista enviada cada año por el Colegio de Martilleros y Corredores Públicos de la Provincia de Salta (habilitados para actuar en la justicia).
- **"Comprobante de Pago"**de arancel de \$50 en estampillas de Banco Nación .-

#### **Servicios disponibles de Gestión Judicial**

#### *Notificaciones Electrónicas - Registro de Nuevos Usuarios*

- » Instructivo
- » Función de Registración
- » **Importante**: Si ya registró su CUIT/CUIL y no pudo realizar la carga de los archivos, continúe accediendo AQUI.
- » **Matriculados en el CPACF**: Pueden realizar un trámite simplificado concurriendo con su DNI, Credencial y Constancia de Inscripción AFIP a Av. Corrientes 1441 5° Piso Oficina de Matrícula
- » Ingreso de copia de documentos. Acordada 11/2014

Descarga de programas necesarios para la utilización de los servicios

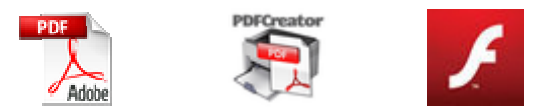

Adobe Reader PDF Creator Flash Player

Para la utilización de los servicios ud. deberá configurar el navegador. Ver instructivo.

Versiones mínimas recomendadas para los navegadores

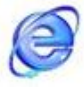

v. 8

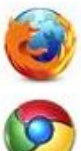

v. 25.0.1

v. 31.0.1650.63 m (Recomendado)

Si tiene alguna consulta sobre la utilización del Sistema de Notificaciones Electrónicas, puede enviar un email a **ayuda.sne@pjn.gov.ar**

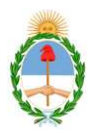

Poder Judicial de la Nación CAMARA FEDERAL DE SALTA